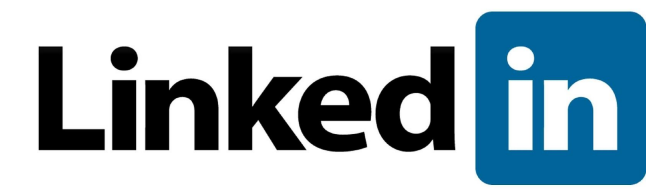

# Single Sign-On Administrator Guide

**Last Revised October 2018 Version 1.8**

© 2018 LinkedIn Corporation, All Rights Reserved

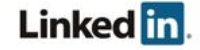

# <span id="page-1-0"></span>Disclaimer

© 2018 LinkedIn Corporation, All Rights Reserved

LinkedIn Corporation 1000 W. Maude Ave. Sunnyvale, CA 94085

This document may contain forward looking statements. Any information in this document is subject to change without notice. The software (and related documentation) may be used or copied only in accordance with the terms of your license agreement with us. No part of the software or documentation may be reproduced, transmitted, or translated in any form or by any means, electronic, mechanical, manual, optical, or otherwise, in part or in whole, except in accordance with the terms of your license agreement with us.

LinkedIn Corporation and the LinkedIn Corporation logo are trademarks, servicemarks, or registered trademarks of LinkedIn Corporation in the United States and other countries. All other brand, service or product names are trademarks or registered trademarks of their respective companies or owners.

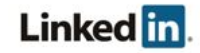

# <span id="page-2-0"></span>**Contents**

[Disclaimer](#page-1-0) **[Contents](#page-2-0) [Overview](#page-3-0) [Prerequisites](#page-3-1)** About Single [Sign-On](#page-3-2) (SSO) Why Should you use Single [Sign-On?](#page-3-3) [Supported](#page-3-4) SSO Protocols [Configuring](#page-4-0) Single Sign-On (SSO) [Getting](#page-4-1) Started with SSO [Connecting](#page-7-0) to your Identity Provider [Downloading](#page-7-1) a File Working with [Individual](#page-8-0) Fields [Configuring](#page-8-1) your Identity Provider [Requirements](#page-9-0) for Automatically Assigning Licenses Email Address [\(Required\)](#page-9-1) First Name [\(Optional\)](#page-9-2) Last Name [\(Optional\)](#page-9-3) [Additional](#page-10-0) Optional Attributes Example [Uploading](#page-12-0) a File Entering Values [Manually](#page-12-1) [Assigning](#page-13-0) Licenses [Enabling](#page-13-1) Single Sign-On Enable [Options](#page-14-0) [Verifying](#page-15-0) your Setup **[Support](#page-16-0)** 

**Supporting [Documentation](#page-16-1)** [Technical](#page-16-2) Issues [LinkedIn's](#page-16-3) Privacy and Data Security Policy LinkedIn Security [Contacts](#page-16-4)

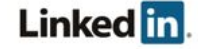

## <span id="page-3-0"></span>**Overview**

Employee Database Integration (EDI) allows your company to integrate its HRIS employee data into LinkedIn applications. The integration includes an optional configuration for Single Sign-On with your SSO solution. In this case, the administrator for your company account can configure your company to authenticate to a LinkedIn platform application using SSO through integration with the enterprise platform.

The integration is configured through the LinkedIn Account Center and is only available for some paid LinkedIn applications.

### <span id="page-3-1"></span>**Prerequisites**

- Company account
- Full administrator privileges
- Identity Provider (IdP) administrative privileges

### <span id="page-3-2"></span>**About Single Sign-On (SSO)**

Enterprise Single Sign-On (SSO) allows your company's employees to sign into supported LinkedIn applications using their corporate credentials instead of their LinkedIn credentials.

Using SSO and integrating with an SSO provider is not required to use LinkedIn applications. If SSO is not configured, your employees can authenticate themselves using their current personal LinkedIn credentials or create a new member account.

### <span id="page-3-3"></span>**Why Should you use Single Sign-On?**

- Leverage your existing company's authentication
- Better security when employees use your company's established password protocols rather than their individual accounts
- Easier user management when employees leave your company

### <span id="page-3-4"></span>**Supported SSO Protocols**

We currently support SAML version 2.0.

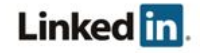

# <span id="page-4-0"></span>Configuring Single Sign-On (SSO)

### <span id="page-4-1"></span>**Getting Started with SSO**

1. Access the Account Center using the following link <http://www.linkedin.com/enterprise/accountcenter/settings>

**Note:** Some applications also have an access point from their application settings. For example, in Learning you can click **Go to Admin** in the banner and select **Settings > Global Settings**.

The application settings for SSO reflect the application you have accessed.

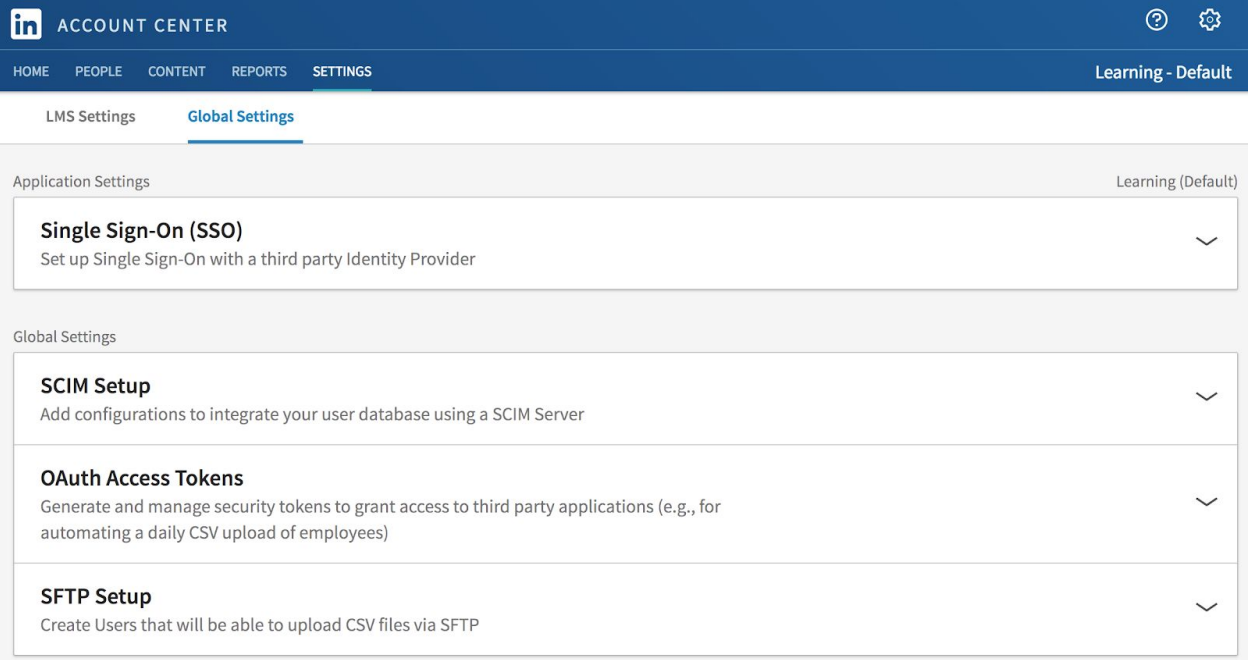

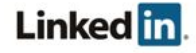

2. Open the Single Sign-On (SSO) panel.

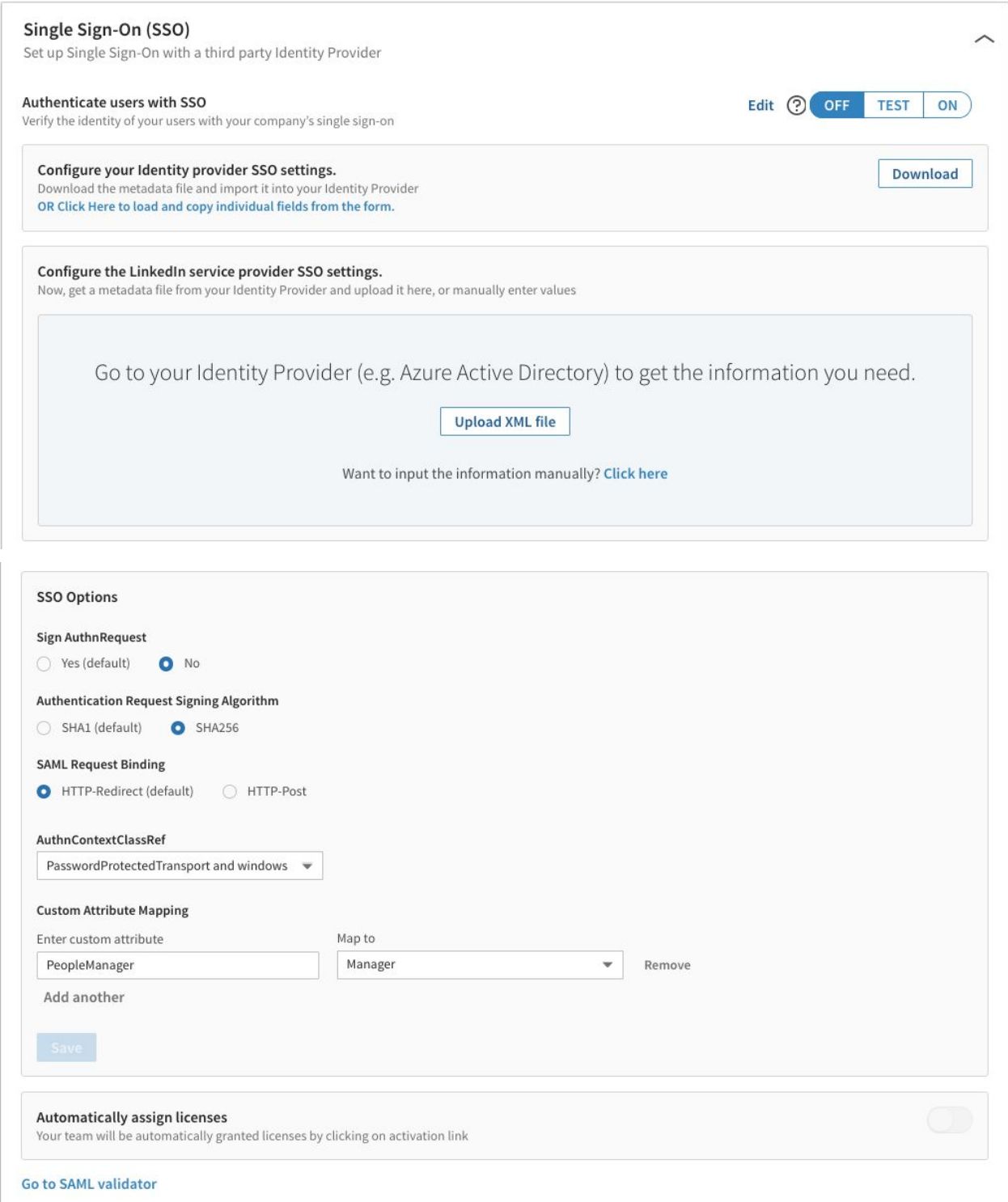

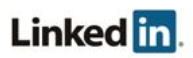

- 3. Select your SSO options.
	- Sign AuthnRequest:
		- Yes (default)
		- No
	- Authentication Request Signing Algorithm:
		- SHA1 (default)
		- SHA256
	- SAML Request Binding:
		- HTTP-Redirect (default)
		- HTTP-Post
	- AuthnContextClassRef:
		- Don't send this value (default)
		- urn:oasis:names:tc:SAML:2.0:ac:classes:PasswordProtectedTransport
		- urn:oasis:names:tc:SAML:2.0:ac:classes:kerberos
		- urn:federation:authentication:windows
		- PasswordProtectedTransport and windows
		- urn:oasis:names:tc:SAML:2.0:ac:classes:X509
		- urn:oasis:names:tc:SAML:2.0:ac:classes:TLSClient
	- Custom Attribute Mapping. You can specify custom name mappings to correspond to IdP settings (rather than using the default mappings). Enter your custom attribute and select the attribute to map it to. The following are just some of the fields that can be mapped to custom, user-provided attributes.
		- Building Code
		- Department
		- Desk Location
		- Job Function
		- Job Level
		- Manager
		- Mobile Phone Number
		- Primary Email Address
		- First Name
		- Last Name
		- Worker Status
		- Worker Type
		- Work Title
		- Work Phone Number

See [Requirements](#page-9-0) for automatically assigning licenses for more information about the default attributes.

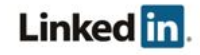

4. (Optional) Click **Go to SAML validator** to specify whether to sign SAML requests. Paste in the SAML response and click **Validate**.

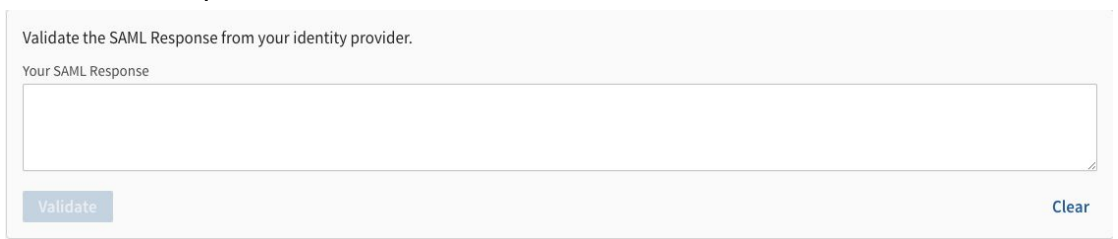

5. (Optional) If you need to configure multiple application instances, you can select the **<application name> - <instance>** menu in the banner, then select the instance you want to configure. For example, in Learning you might be selecting the **Learning - Default** menu (as shown in the screenshot in Step 1).

**Note**: Application instances in the menu are organized by application, so if you have access to multiple instances of the same application (for example, two Recruiter instances), then you see a header for Recruiter followed by the names of the individual application instances.

### <span id="page-7-0"></span>**Connecting to your Identity Provider**

If your identity provider supports metadata, and if you've configured SAML using version 2.0, you can download an XML configuration file to send them, which they can then upload to automatically configure their settings for connecting to your LinkedIn products.

Determine if you can download a metadata file or if you need to work with individual fields, then follow one of the procedures in the next sections.

#### <span id="page-7-1"></span>**Downloading a File**

1. From within the **Configure your Identity provider SSO settings** box, click **Download** to download a metadata file you can use with your Identity Provider system. The metadata.xml file downloads through your browser.

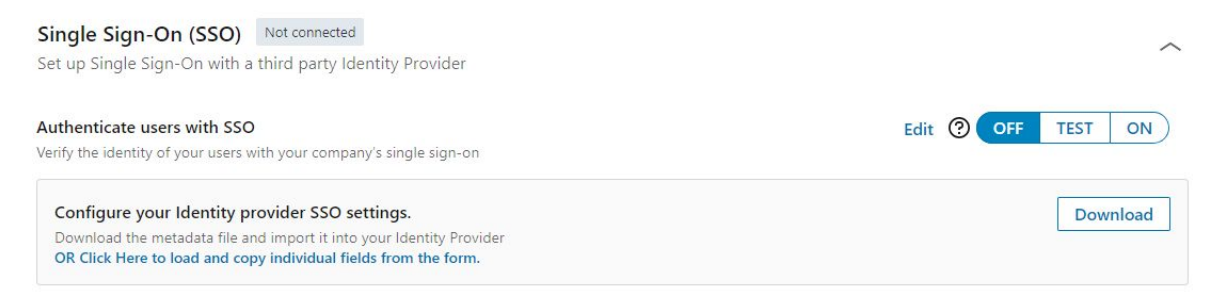

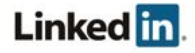

- 2. Verify that the metadata file contains one of the following:
	- <md:AssertionConsumerService Binding="urn:oasis:names:tc:SAML:2.0:bindings:HTTP-POST" Location="https://www.linkedin.com/checkpoint/enterprise/s aml/[accountID]?application=learning&appInstanceId=[appIns tance]" index="0"/>
	- <md:AssertionConsumerService Binding="urn:oasis:names:tc:SAML:2.0:bindings:HTTP-POST" Location="https://www.linkedin.com/checkpoint/enterprise/l ogin/[accountID]?application=learning&appInstanceId=[appIn stance]" index="0"/>
- 3. Access your Identity Provider system.
- 4. Upload the metadata file. **Note:** You might not be able to import this file into your Identity Provider. For example, Okta does not have this functionality.
- 5. Return to the SSO setup.
- 6. Click **OK** on the upload dialog, then see [Configuring](#page-8-1) your Identity Provider.

#### <span id="page-8-0"></span>**Working with Individual Fields**

1. From within the **Configure your Identity provider SSO settings** box, click **OR Click Here to load and copy individual fields from the form** in your Identity Provider.

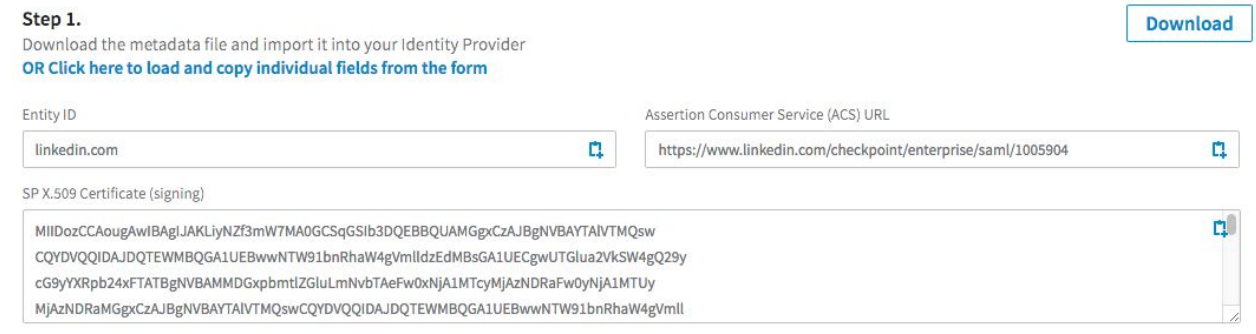

2. Copy and paste the fields you want to include.

### <span id="page-8-1"></span>**Configuring your Identity Provider**

Configure your Identity Provider to talk with LinkedIn's platform. Determine if you can upload a metadata file from your Identity Provider or if you need to enter values manually, then follow one of the procedures in the next sections. If you're not automatically assigning licenses, proceed to [Uploading](#page-12-0) a File or Entering Values [Manually.](#page-12-1)

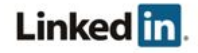

#### <span id="page-9-0"></span>**Requirements for Automatically Assigning Licenses**

One reason SAML 2.0 has become so popular is its flexibility when sending extra information to the service provider. When an identity provider sends an assertion, it includes attributes describing the user. These attributes allow LinkedIn to both identify the user and automatically provision users. A few of the possible attributes are described in this section.

<span id="page-9-1"></span>Email Addresses: Most of LinkedIn's paid services use an email address to identify users with or without SSO. Although email addresses are allowed, we do recommend using externalid instead of email.

**Note:** When testing with multiple IdP identities, email addresses must be unique.

Identity providers use different naming conventions, so LinkedIn looks for an email address in the following attribute names sequentially:

- EmailAddress
- email
- Email
- Mail
- emailAddress
- User.email

#### <span id="page-9-2"></span>First Name (Optional)

Just like email addresses, identity providers might send the first name in several common fields. To provide out-of-the-box compatibility with most identity providers, LinkedIn tries to find the first name in the following attribute names:

- FirstName
- first name
- firstname
- firstName
- User.FirstName

#### <span id="page-9-3"></span>Last Name (Optional)

LinkedIn looks for the last name in the following attribute names:

- LastName
- last name
- lastname

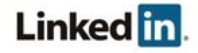

- lastName
- User.LastName

#### <span id="page-10-0"></span>Additional Optional Attributes

You can provide additional information, including the following attribute names.

**Note:** While these attributes are stored by LinkedIn, they are currently not visible from the UI to use for user management.

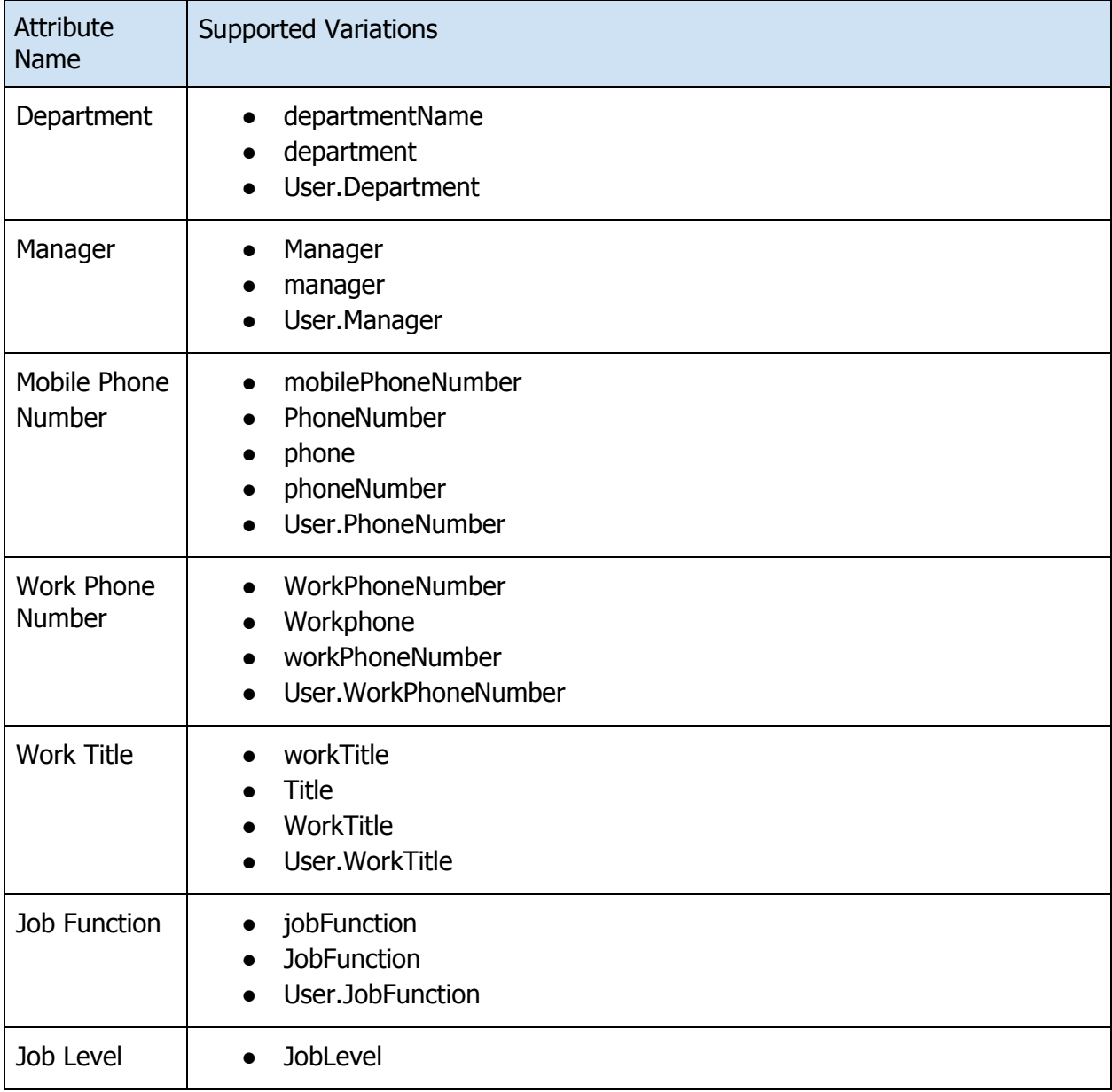

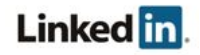

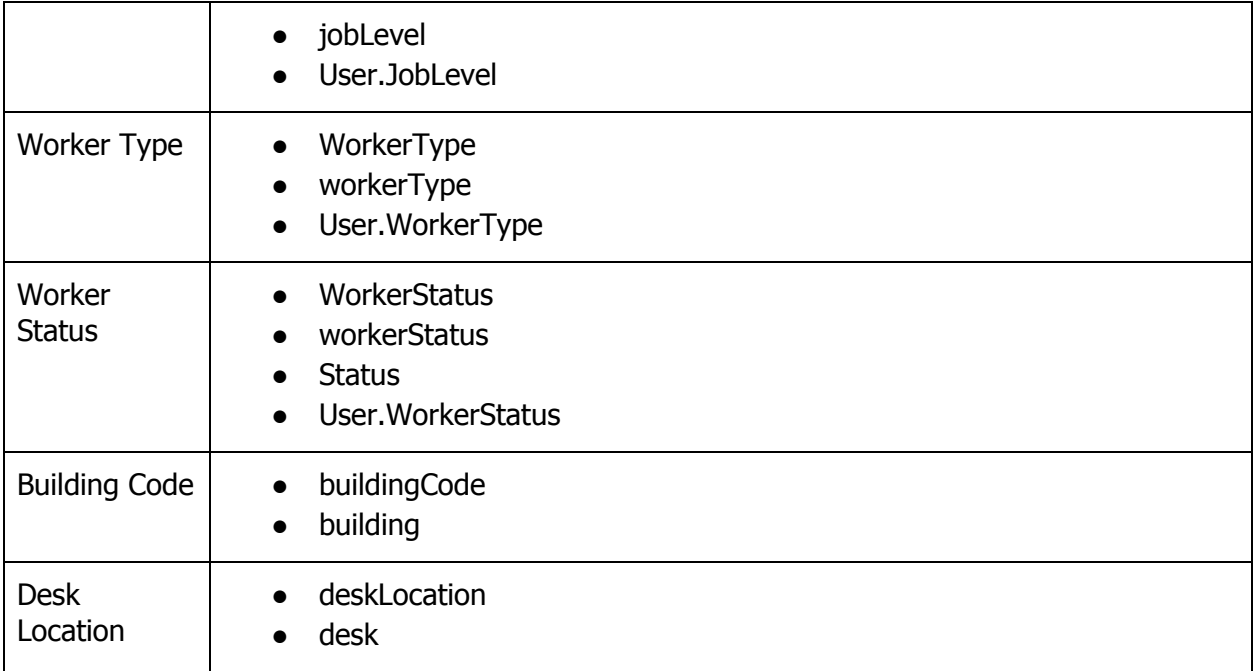

#### Example

Email: jdoe@company.com First name: Jane Last Name: Doe Mobile Phone Number: 5551234567 Title: Manager, Software Engineering Department: Software Applications Start Date: 03/07/16 Job Level: Individual Contributor Worker Type: employee Worker Status: active or inactive Manager: dsmith

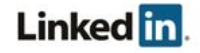

#### <span id="page-12-0"></span>**Uploading a File**

1. From within the **Configure the LinkedIn service provider SSO settings** box, click **Upload XML file** to add the metadata file from your Identity Provider.

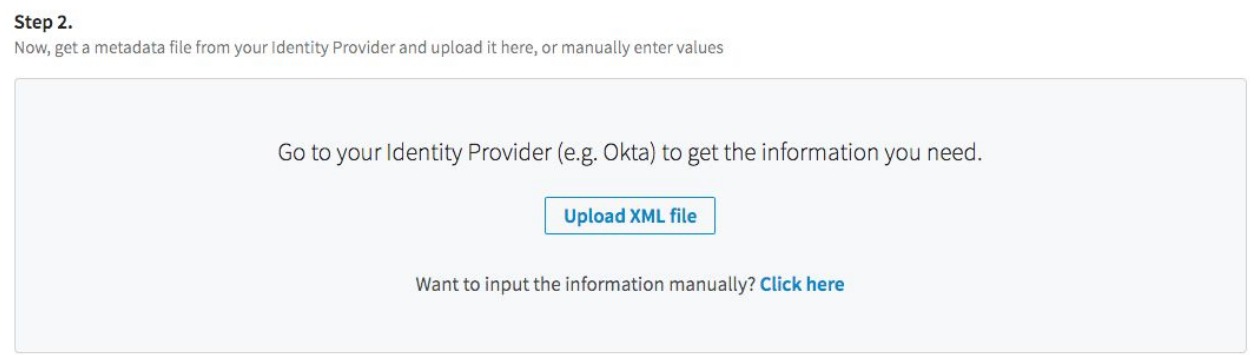

2. Select the file and click **Open**. If successful, the fields display filled with the metadata.

#### <span id="page-12-1"></span>**Entering Values Manually**

1. From within the **Configure the LinkedIn service provider SSO settings** box, use the **Click here** link to add information manually.

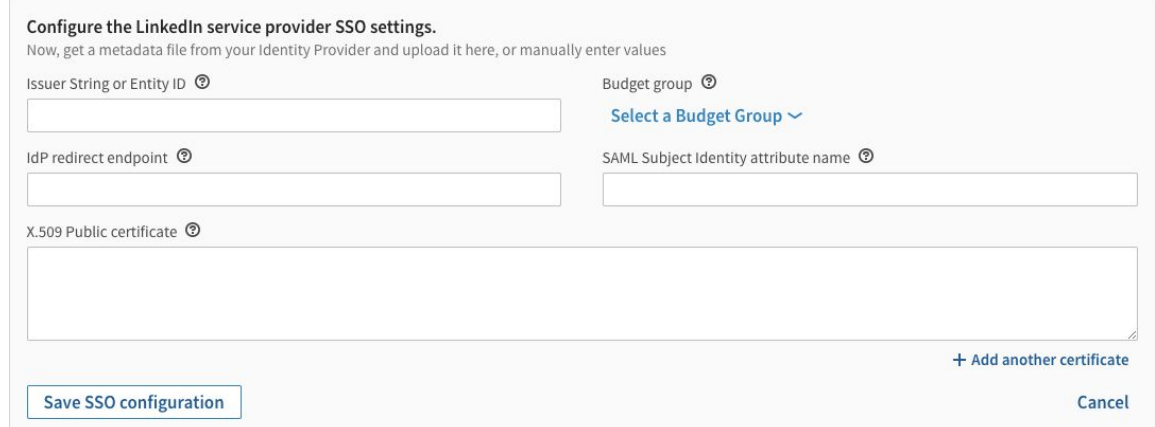

- 2. Enter the following information:
	- Issuer String or Entity ID: must match the md:EntityDescriptor entityID field
	- Budget group: group to use to automatically assign licenses.
	- Redirect URL: must match the md:SingleSignOnService location field
		- **Note:** LinkedIn currently only supports the urn:oasis:names:tc:SAML:2.0:bindings:HTTP-Redirect binding.

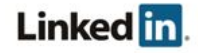

- $\circ$  SAML identity location: This is the field used to identify the employee identity stored in your Identity Provider with the employee identity stored through the EDI process at LinkedIn. LinkedIn uses the following rules to identify the employee:
	- If the SAML Authentication response provides a SAML assertion containing a set of attributes, you can provide the SAML attribute name of the attribute containing the employee's identity in this text field. For example, if an integer employeeId is sent in a SAML attribute called employeeId, you could insert employeeId into the **SAML identity location** field, and LinkedIn uses the employeeId sent in each assertion to look up the employee identity. To enable this, you must upload the employeeId of each user in the EDI process.
	- If nothing is specified in this field, LinkedIn looks up the employee by the value of the NameId sent in the  $\leq$ saml:Subject>. This field must be the primary email address of the user, as uploaded during the EDI process.
- If we cannot find the user by either the attribute set in the **SAML identity location** field or by the primary email address, as set in the NameId in the <saml:Subject>, LinkedIn does not authenticate the user.
- $\circ$  Public Certificate: LinkedIn verifies the validity of the SAML assertion sent in the SAML authentication response using the x.509 certificate used for signing by your Identity Provider. If we cannot validate the signature of the authentication response, your user is not authenticated.
- 3. Click **Save SSO configuration**.

### <span id="page-13-0"></span>**Assigning Licenses**

You can automatically assign licenses to your employees by toggling **Automatically assign licenses**. When enabled, users are automatically granted a license if they don't already have one.

```
Automatically assign licenses
Your team will be automatically granted licenses by clicking on activation link
```
#### **Notes:**

- User attributes required on the Identity Provider side display when you enable automatic licenses.
- <span id="page-13-1"></span>● Automatically assigning licenses is not currently supported for Sales Navigator.

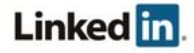

### **Enabling Single Sign-On**

After you have completed your configuration, enable SSO. Click the **Authenticate users with SSO** toggle. See the **Enable [Options](#page-14-0)** table for information about when to use the available options.

#### Authenticate users with SSO

<span id="page-14-0"></span>Verify the identity of your users with your company's single sign-on

 $\bigcirc$  OFF TEST ON

#### **Enable Options**

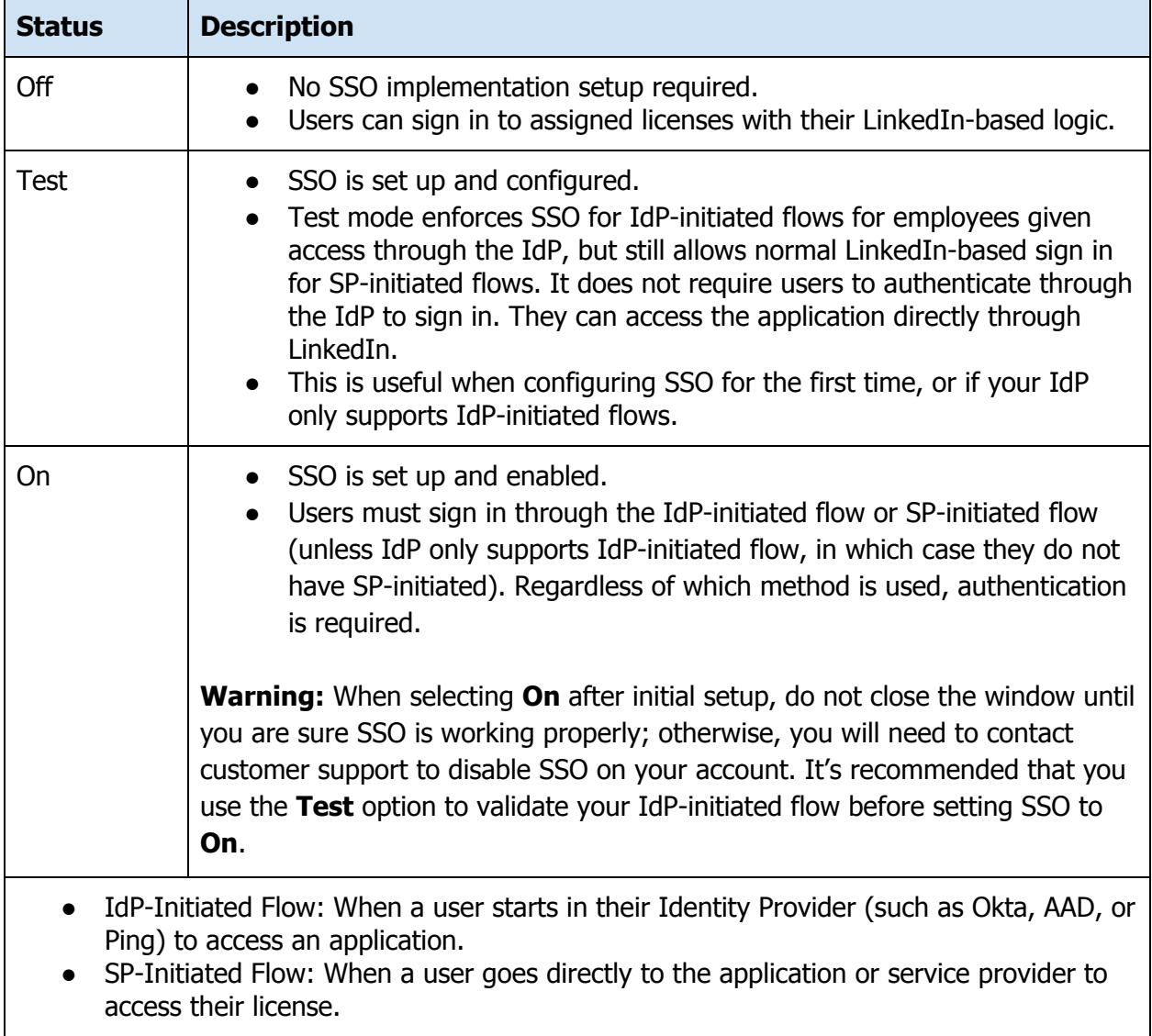

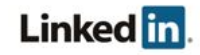

### <span id="page-15-0"></span>**Verifying your Setup**

**Note:** Before verifying your setup, you must have your binding completed. For information and steps on binding, see LinkedIn's Privacy and Security [Whitepaper:](https://www.linkedin.com/help/learning/answer/78839) Account Center Employee Database [Integration](https://www.linkedin.com/help/learning/answer/78839) (EDI) and Single Sign-On (SSO).

Verify that you're correctly integrated with your Identity Provider and have the following in place:

- Have a LinkedIn application with your enterprise identity added (for example, through a CSV upload)
- SSO is enabled
- An application configured in your Identity Provider, corresponding to the LinkedIn application, configured as previously instructed

Test using:

- Your Identity Provider initiated sign in
- LinkedIn's referral page, then sign in

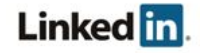

# <span id="page-16-0"></span>Support

### <span id="page-16-1"></span>**Supporting Documentation**

- Adding Employee Data [Administrator](https://www.linkedin.com/help/learning/answer/86607) Guide
- Privacy and Security [Whitepaper:](https://www.linkedin.com/help/learning/answer/78839) Account Center Employee Database Integration (EDI) and Single [Sign-On](https://www.linkedin.com/help/learning/answer/78839) (SSO)
- Tutorial: Azure Active Directory [integration](https://docs.microsoft.com/en-us/azure/active-directory/active-directory-saas-linkedinlearning-tutorial) with LinkedIn Learning
- Tutorial: Azure Active Directory [integration](https://docs.microsoft.com/en-us/azure/active-directory/active-directory-saas-linkedinsalesnavigator-tutorial) with LinkedIn Sales Navigator
- Tutorial: Azure Active Directory [integration](https://docs.microsoft.com/en-us/azure/active-directory/active-directory-saas-linkedinelevate-tutorial) with LinkedIn Elevate
- Talent [Insights](https://business.linkedin.com/talent-solutions/cx/18/09/insights-resources/corp/faqs) FAQ

### <span id="page-16-2"></span>**Technical Issues**

If you have technical issues with the SSO setup, contact your account team or application support team through the help center.

### <span id="page-16-3"></span>**LinkedIn's Privacy and Data Security Policy**

<https://www.linkedin.com/legal/privacy-policy>

### <span id="page-16-4"></span>**LinkedIn Security Contacts**

If you have any security questions or you would like to report a security issue, write to us at [security@linkedin.com](mailto:security@linkedin.com).

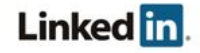